Confección de certificados en un sitio de eventos OCS. Tutorial

## **Paso a paso**

Importante: debemos tener permiso de Administración.

- 1- Extracción de listado de participantes **Autores** del sitio OCS.
	- Primero accedemos en la administración del sitio con nuestras credenciales. Una vez en la interfaz de administración, vamos a **Eventos**, y dentro de nuestro evento, vamos a **Estadísticas e informes**.

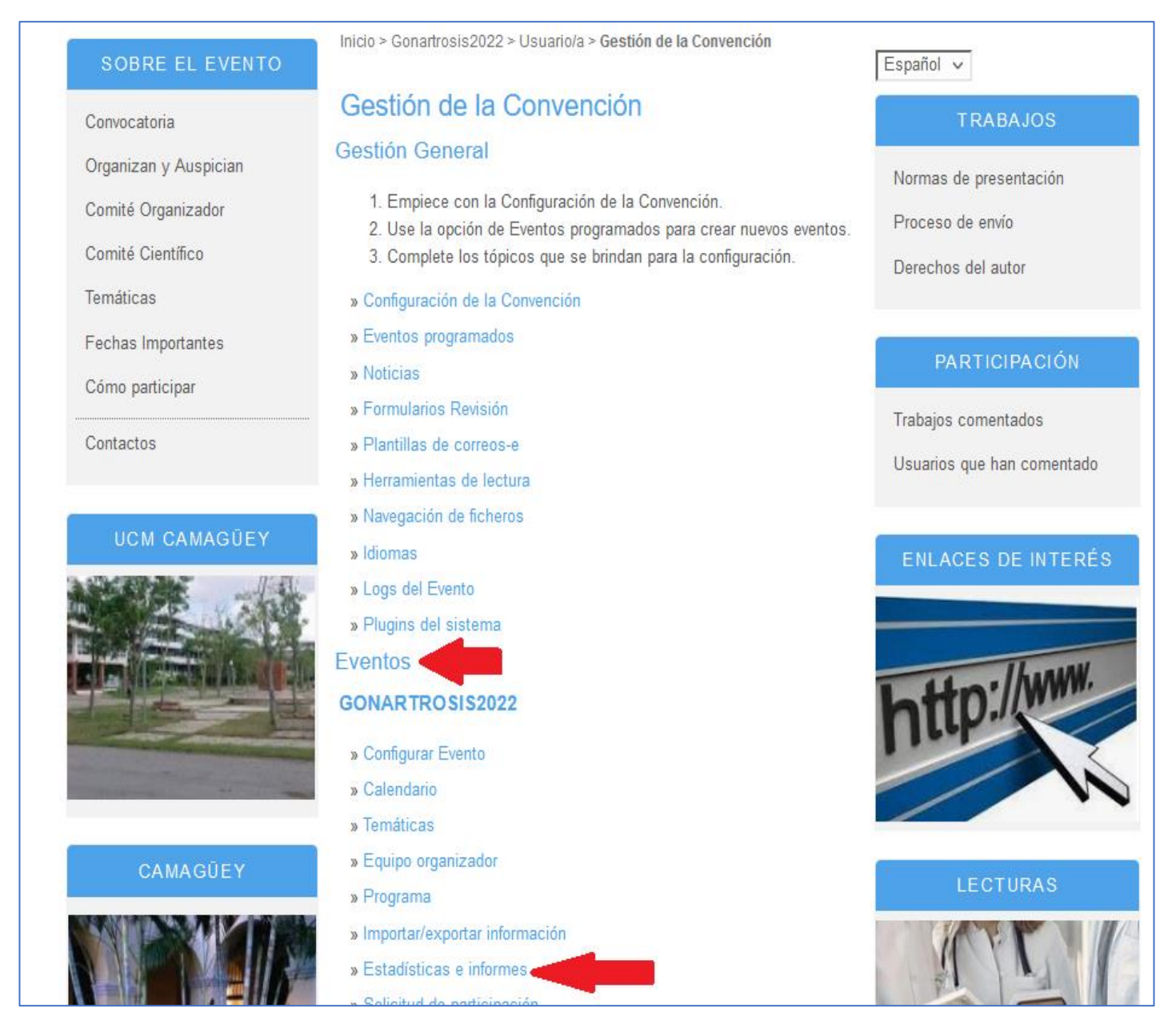

- Una vez en esa sección, bajamos hasta **Generador de informes.**
- En esa sección, damos clic en: **Listado de Autores por trabajos publicados**.

Esta acción va a generar un archivo .csv que se va a gradar en el ordenador.

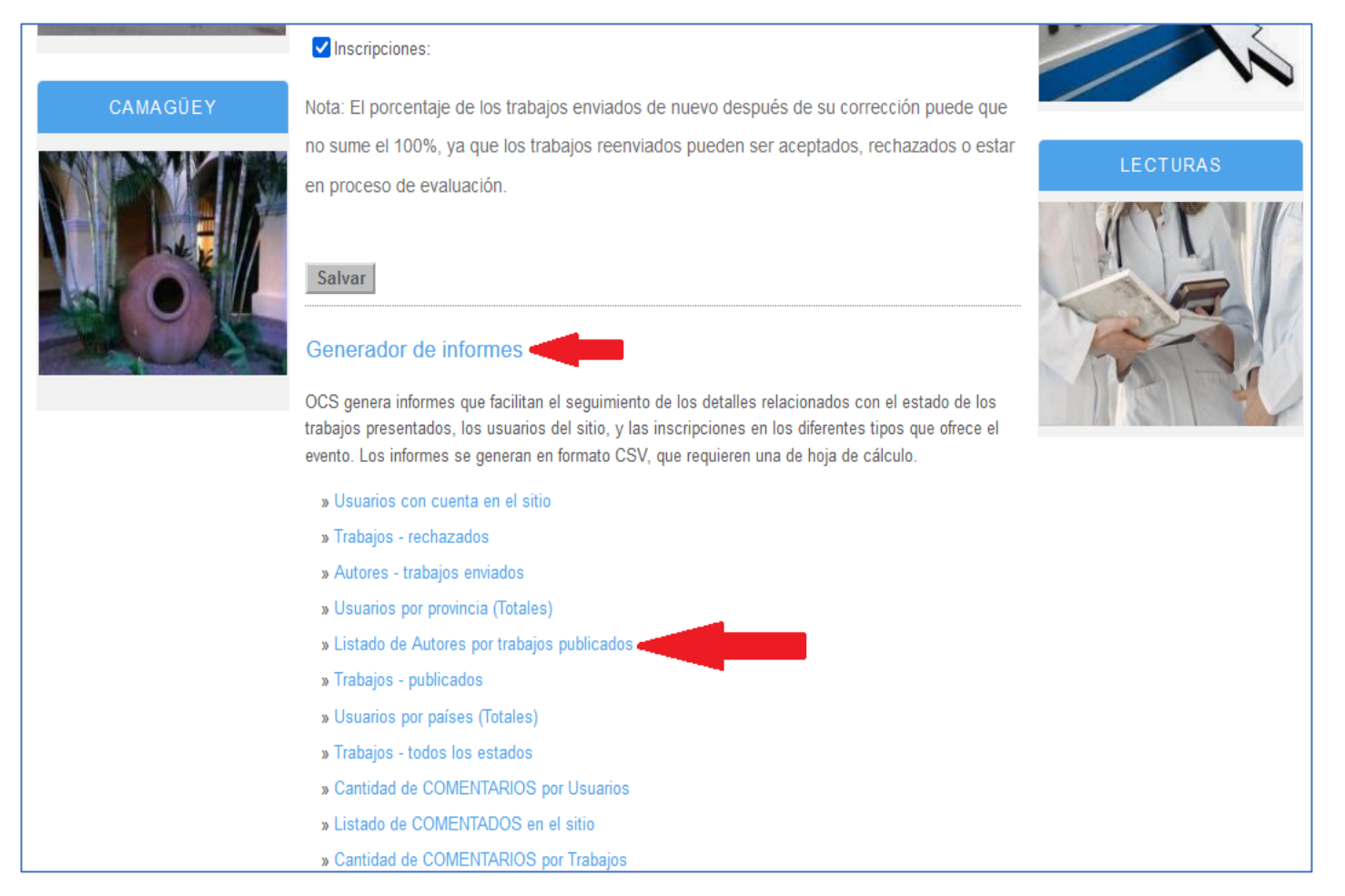

2- Conversión de documento csv (archivo de valores separados por comas) a hoja Excel.

Hay varias opciones según la versión de Excel:

- Abrir un documento Excel nuevo.
- Hacer clic en *Archivo > Importar*.
- Seleccionar el formato csv.
- Seleccionar en el explorador de archivos del ordenador el documento que se va a convertir.
- Escoger la opción *Delimitados*, y establece como origen de archivo Unicode (UTF-8), para reconocer las tildes. Clic en *Siguiente*.
- Escoge como delimitador *Punto y coma*, y clic en *Siguiente*.
- Selecciona la columna *Código de barras*, en la vista previa; escoge el formato de *Texto* para esta columna. Clic en *Siguiente*.
- Selecciona si quieres insertar los datos en una hoja existente o en otra nueva. Clic en *Aceptar* para concluir la importación.

Otra forma es:

- Abrir el archivo csv con el programa Excel.
- En *Archivo* > *Guardar como*, seleccionar: *Libro de Excel*.
- También funciona en *Archivo > Exportar > Cambiar el tipo de archivo > Libro*.

3- Definir las columnas del Excel que se van a utilizar. Por ejemplo, en este diploma solo necesitaremos Nombre Autor y Título Trabajo:

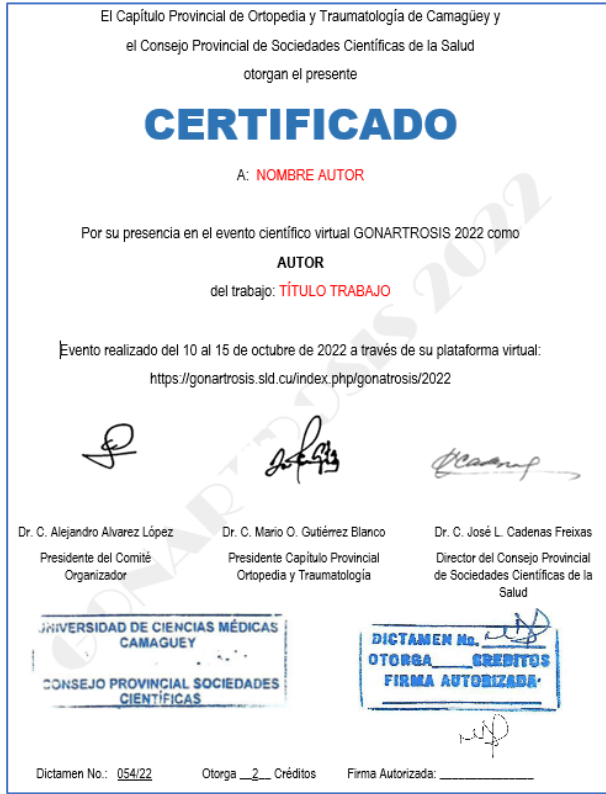

Por lo tanto, en el Excel correspondiente, solo nos concentramos es las columnas del nombre del autor y la del título del trabajo:

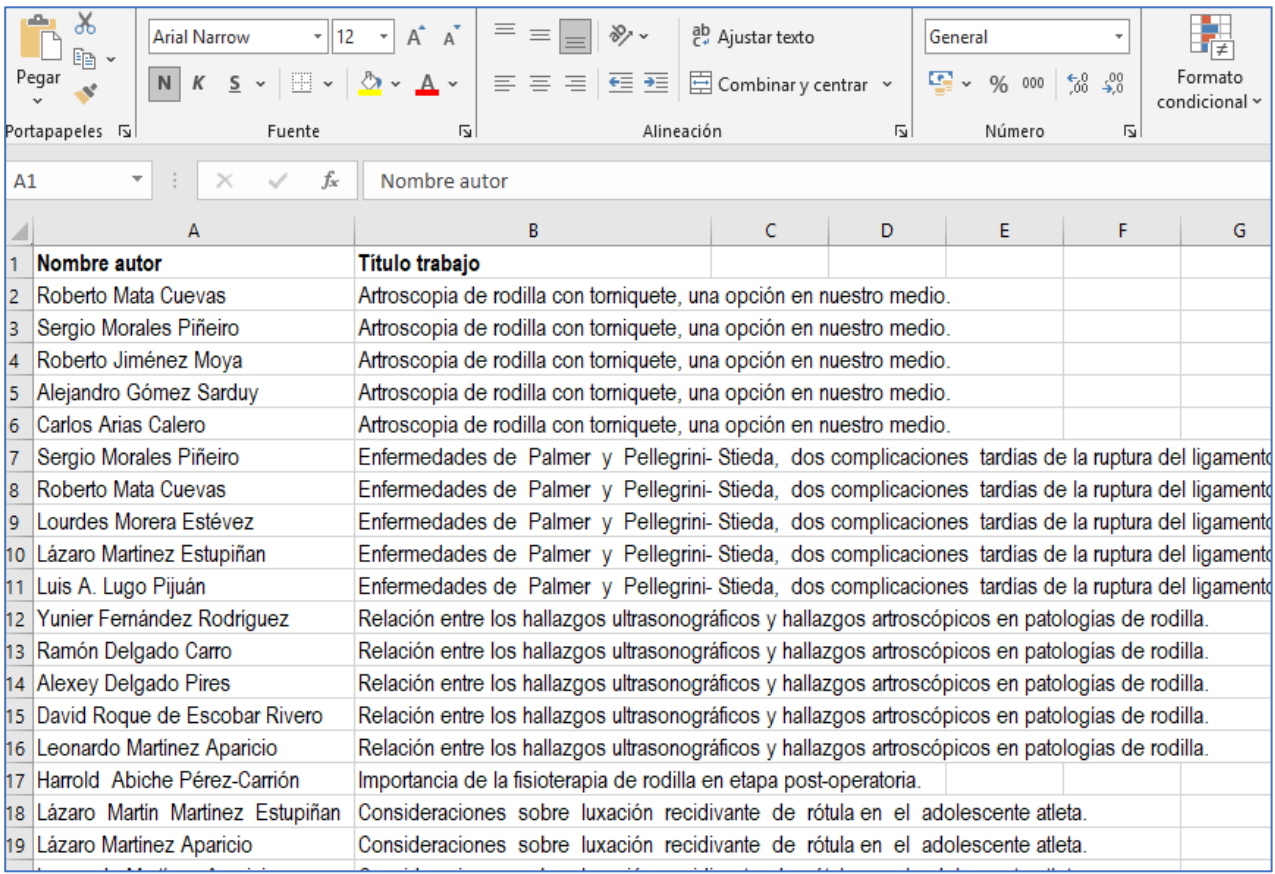

4- En el documento Word del certificado, que ya tenemos diseñado de antemano, colocamos cuadros de texto donde vamos a colocar, como en este ejemplo, el **nombre del autor** y el **título del trabajo**.

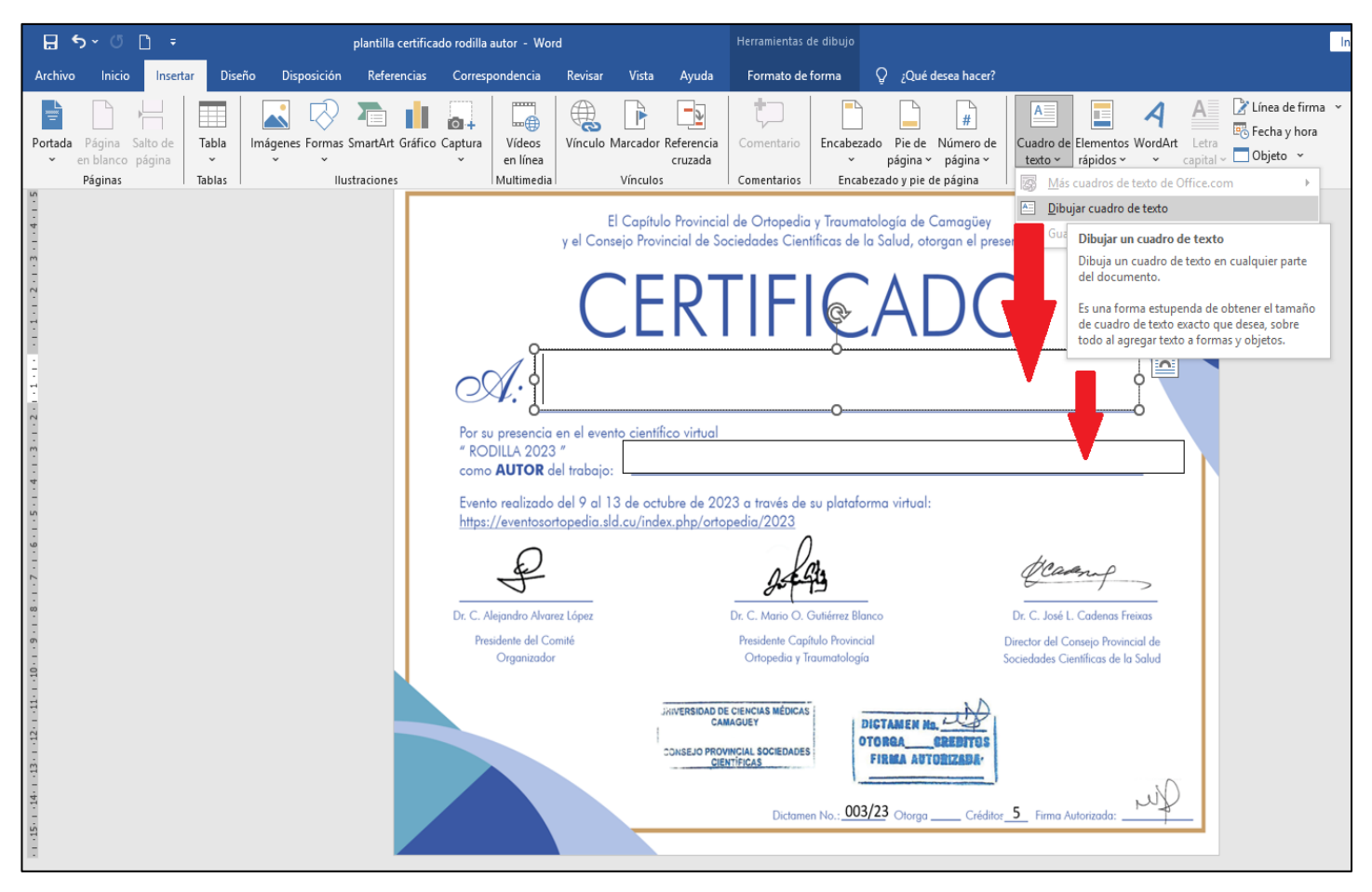

En cada cuadro de texto, seleccionamos con el cursor el espacio del contenido y definimos el tipo y tamaño de fuente que queremos mostrar. Es **importante** también definir que esos cuadros de texto no tengan bordes ni relleno.

5- En *Correspondencia*, seleccionar *Iniciar combinación de correspondencia*. En el menú que se despliega, seleccionar: *Paso a paso por el asistente para combinar correspondencia*. Esta opción nos irá guiando paso a paso por el proceso.

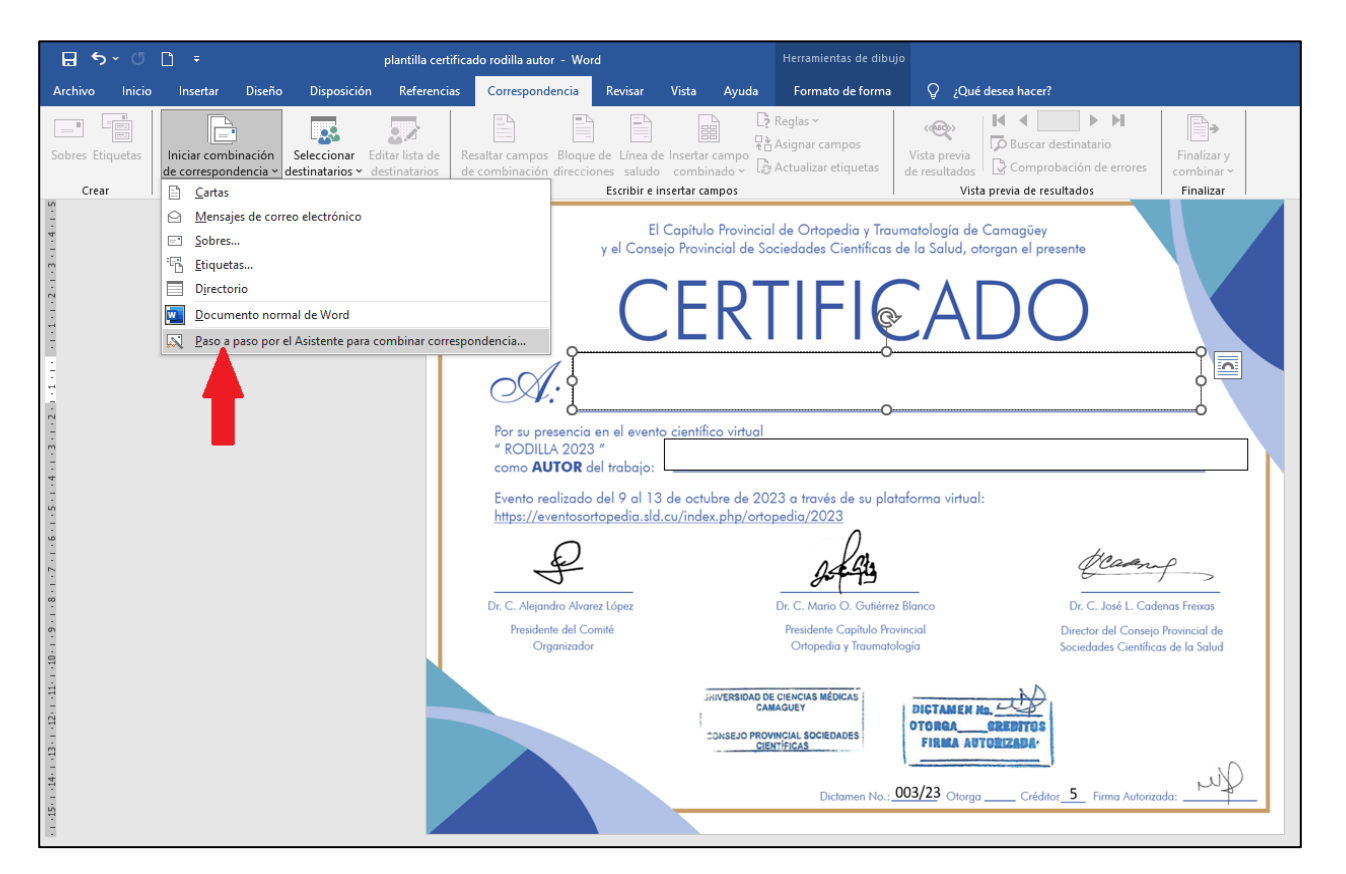

Se abrirá un cuadro a la derecha por donde se va navegando por los pasos del asistente.

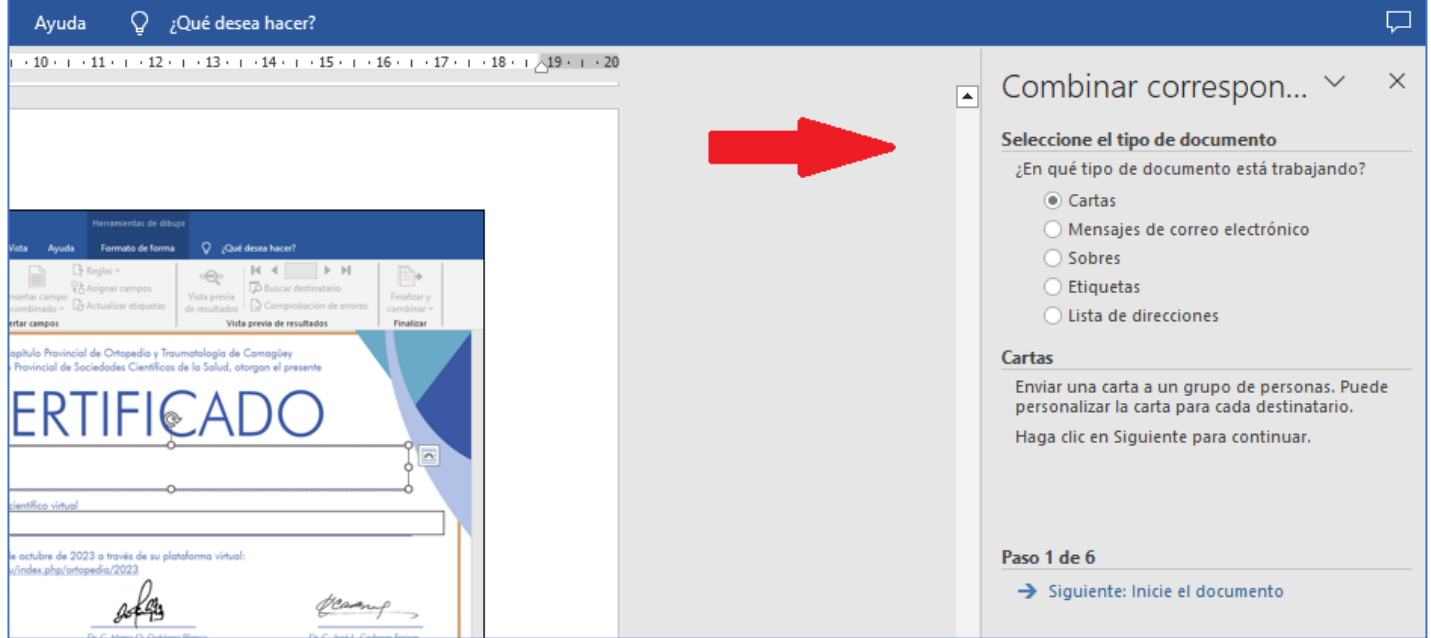

- 1. En tipo de documento, seleccionamos: **Cartas**. Siguiente...
- 2. En seleccionar documento actual, indicamos: **Utilizar el documento actual**. Siguiente...
- 3. En seleccione los destinatarios, indicamos: **Utilizar una lista existente**. Y en *Examinar*... buscar en la máquina el archivo Excel guardado. En la ventana que aparece, que selecciona la Hoja\$1 del Excel indicamos *Aceptar*.
- 4. En escriba la carta, vamos a seleccionar **Más elementos**, pero antes ponemos el cursor en el cuadro de texto vacío que habíamos insertado en el lugar donde va el nombre del autor.

Damos clic en *Más elementos* y se abre una ventana donde se muestran los encabezados de las columnas del Excel que indicamos en el paso anterior. Seleccionamos en este caso, **Nombre autor** (o el nombre que tenga en nuestro Excel la columna con los nombres de los autores) y clic en *Insertar*. Cerramos la ventanita y repetimos el procedimiento para **Título trabajo** (o el nombre que tenga en nuestro Excel la columna con los títulos de los trabajos), poniendo el cursor en el otro cuadro de texto.

Quedaría así:

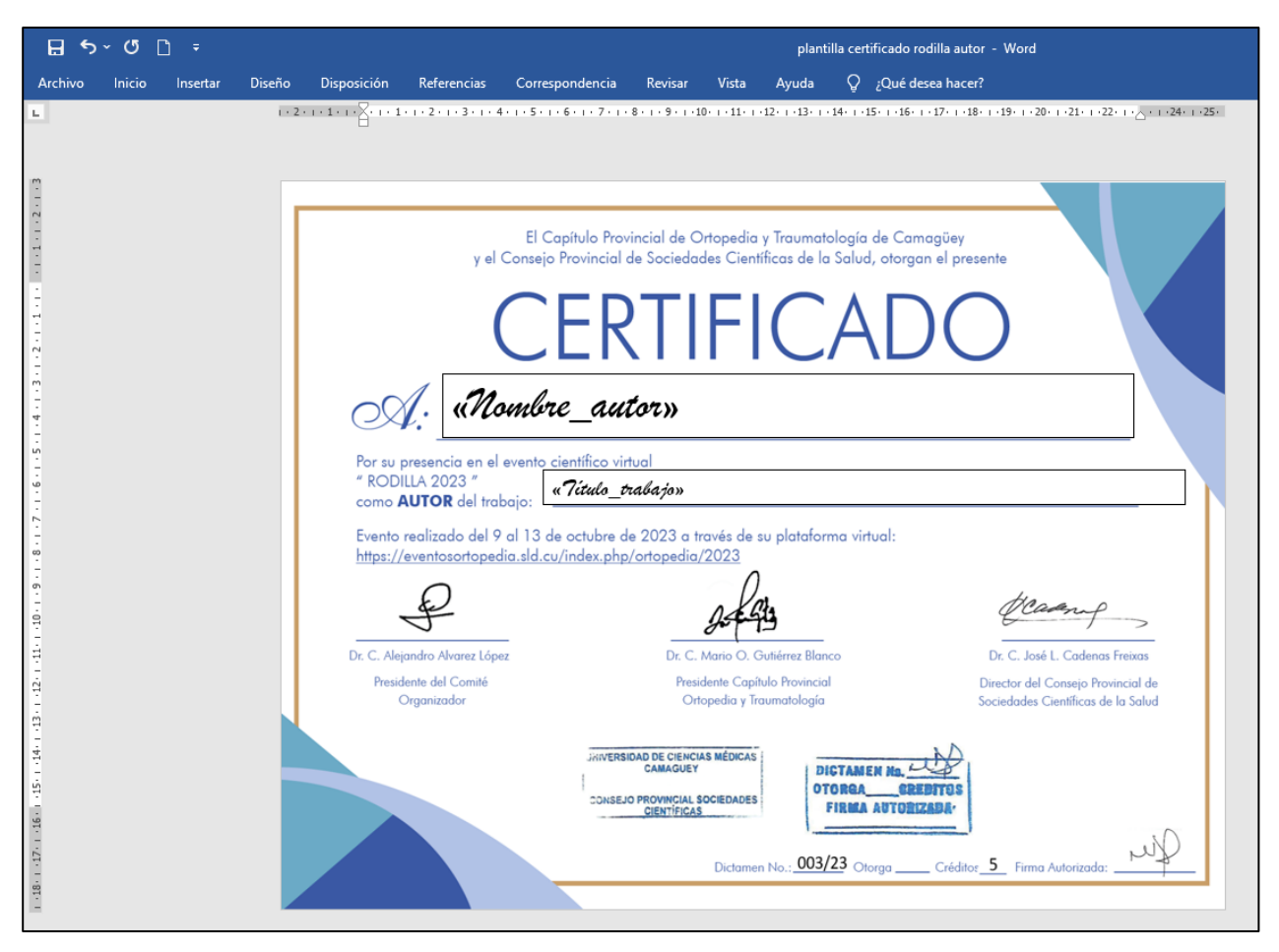

Fíjense que el nombre de esas etiquetas insertadas es el mismo de las columnas del Excel.

**5**. En el siguiente paso del asistente, vemos una vista previa de nuestros certificados.

**6**. En el último paso, se completa la combinación. Si seleccionamos **Imprimir**, se crearán todos los certificados dentro de un mismo documento pdf. Luego solo quedaría desagregar las páginas en documentos individuales. La otra opción, **Editar cartas individuales**, crea un Word con todos los certificados dentro, permitiendo editar los textos insertados.

Es importante que los cuadros de texto tengan espacio suficiente, pues a veces los títulos de los trabajos se van a llevar más de un renglón.